### 日臨技会員の学会一般演題・抄録の登録について

#### 1. 概 概要

一般演題の抄録の受付は、日臨技会員専用サイトからの Web 受付で登録します。 【STEP 1】から順に ▶ 次へ をクリックして入力を進めます(詳細は後述参照)。 途中でログアウトする、ブラウザを閉じるなど、入力を中断すると、演題の受付けはできていません のでご注意下さい。受付直後、演題受領メールを自動送信します。**必ず最後のステップまで進ん** で登録を完了し、直後に送信される受領メールで内容を確認して下さい。

STEP2 STEP3 **STEP5 STEP4 COMPLETE** ļ 入力内容の確認 学会の選択 >>> 利益相反の確認 >>> 演題の入力 >>> 抄録の入力またはアップロード >>> 登録完了  $\sum$ 

#### <抄録 録の入力方 方法について >

抄録の入力方法は「A.テキスト入力方式」と「B.ファイルアップロード方式」 の 2 通りあります。 A. テ テキスト入力方 方式

テキストボックスに抄録本文を直接入力します。| STEP1 STEP2 STEP2 STEP3 STEP4 STEP4 STEP5 COMPLETE STEP5 COMPLETE STEP5 COMPLETE STEP4 STEP4 STEP4 STEP4 STEP4 少録の入力またはアップロード Step 41 入力に1時間以上かかる場合は、 第63回日本医学検査学会 お録堂録方法 <mark>250</mark> C ファイルアップロード(Web) 6 テキスト入力(Web) <mark>は、約88800プレビュー</mark> メモ帳 帳などに準備 備してから登録 録を開始し、 Triput | 抄録 デキスト入力 ご注意いただき こはWANDONDIALS<br>1958は、2023年×40行×2020担当1820又字以内(A4BD で入力して下さい。<br>2 全身・予告性は文字結び異なるため、相談の長元は自安理度にご参照下さい。<br>3 お外属すび時にN25<sup>、写</sup>達解答、電話感じをいる<br>3 入力Mは105時の新しいよう場合は、行<mark>法に改行(Exter)を入力して整えてみてください。</mark><br>フォーマッか発動でしまう場合は、行法に改行(Exter)を入力**して整えてみてください。** コピー ー&ペーストで で入力して下 下さい。

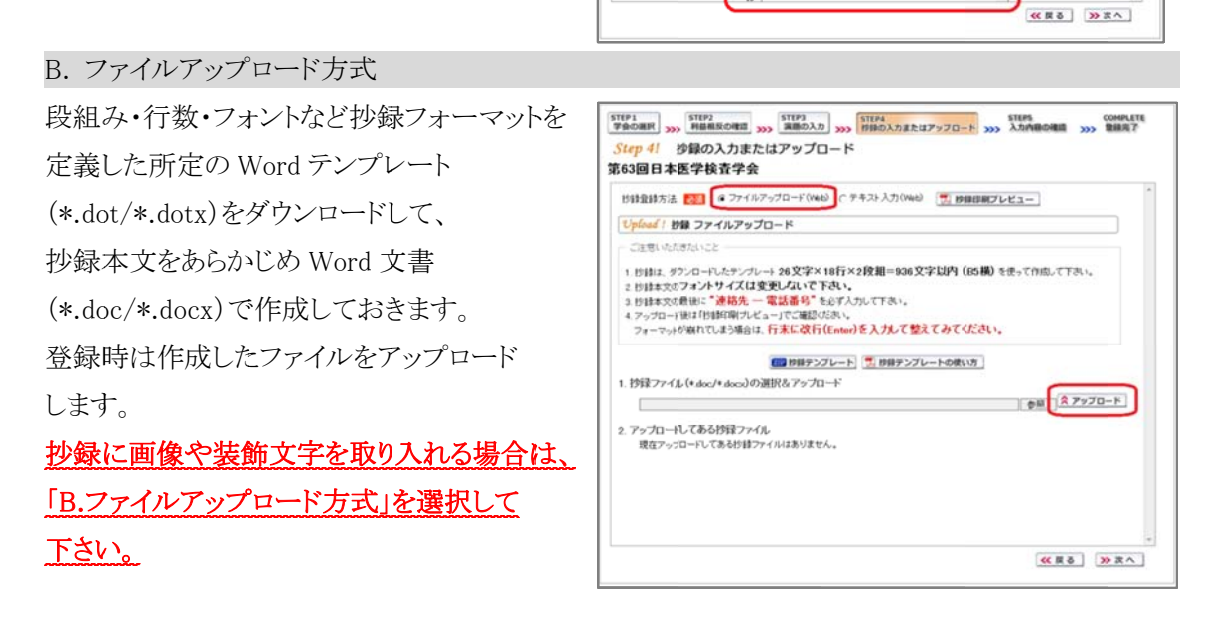

#### <利益 益相反の申 告について >

本学会では、「医学研究の利益相反に関する共通指針」を実施しております。 演題内容に関して利益相反が生じる場合には、演題登録時の【STEP2】 利益相反の確認 で 申告し して下さい。

#### 2. 特 特別演題の の抄録登 録方法

# 【LOGIN】 会員専用サイトヘログインする

① 日臨技ホームページ( http://www.jamt.or.jp/ )から会員専用ページを開きます。

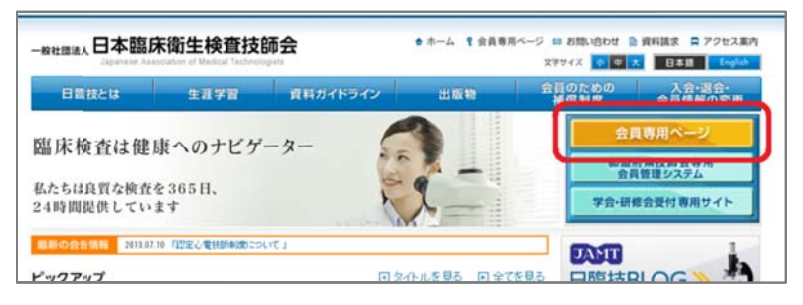

② 会員番号とパスワードでログインし、| I 演題·抄録 をクリックしま します。

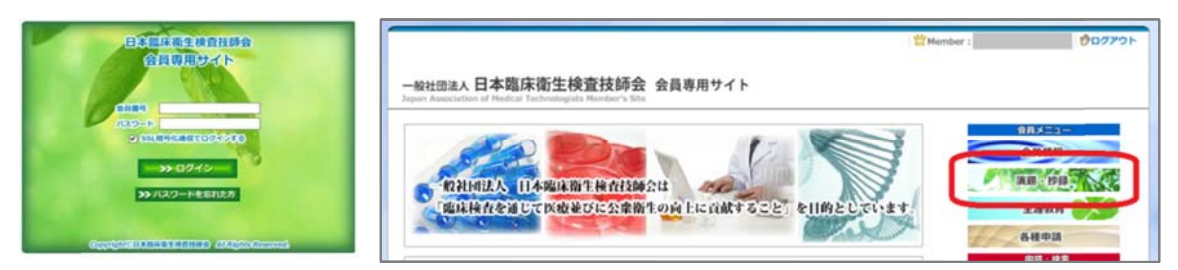

# 【STEP 1】 学会の選択・抄録テンプレートのダウンロード

① 学 学会を します。

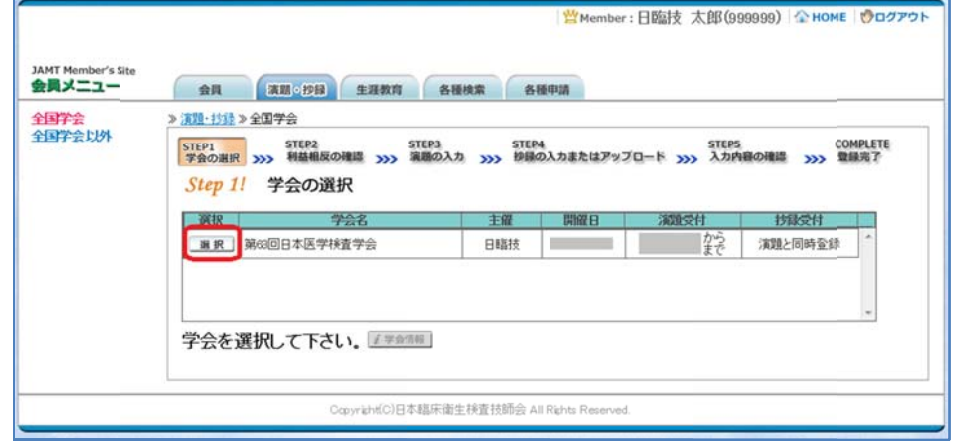

② 前述「B.ファイルアップロード方式」でアップロードする場合は、<mark>②2</mark>抄録テンプレート| をクリックし てテンプレートをダウンロードします。テンプレートの使い方は、 レ 抄録テンプレートの使い方 を参 照 照して下さい。

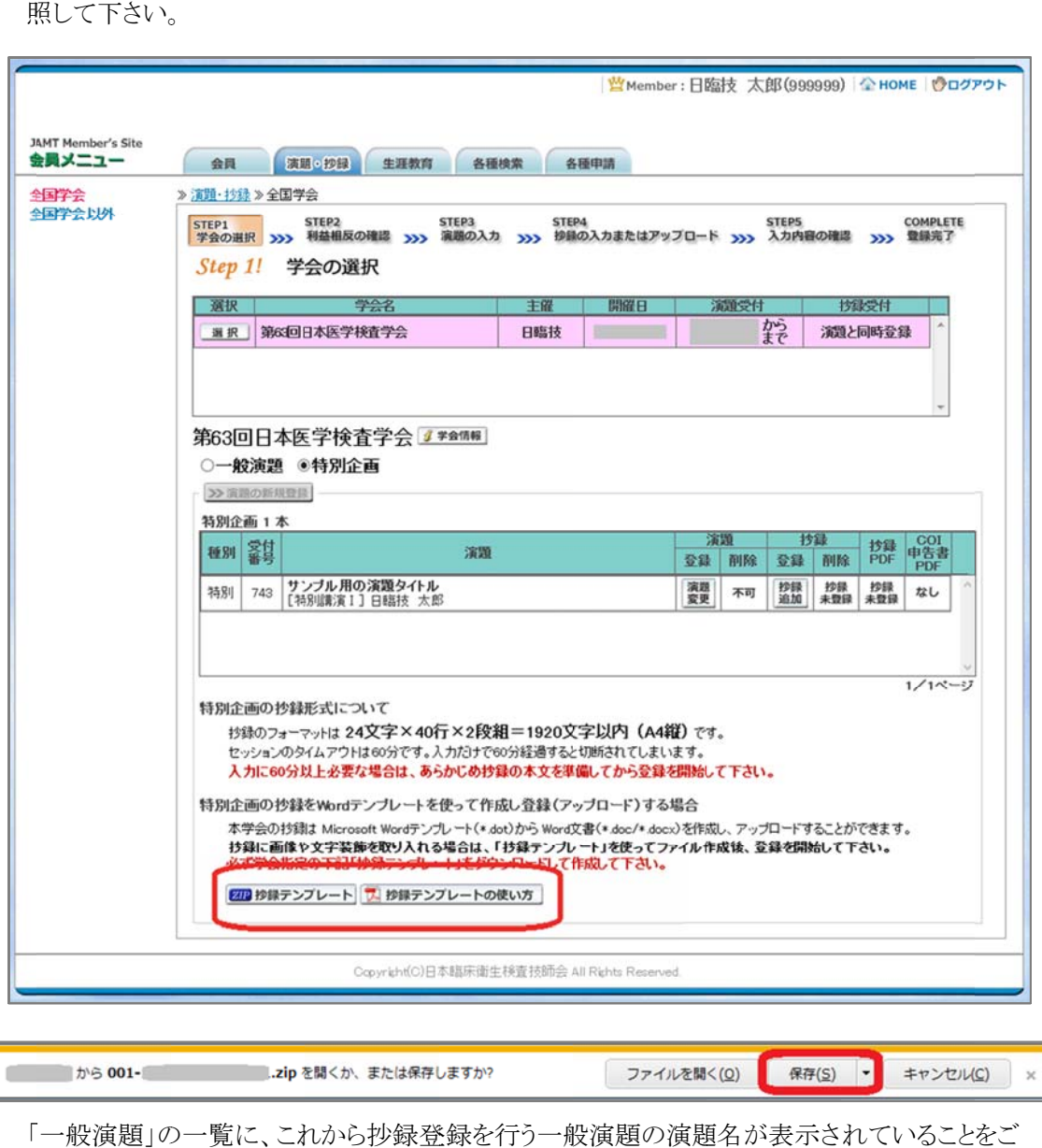

「一般演題」の一覧に、これから抄録登録を行う一般演題の演題名が表示されていることをご 確 確認ください。

確認ください。<br>「A.テキスト入力方式」の場合は、抄録登録を行う一般演題の <sup>変更</sup> ボタンをクリックして下さい。 「B.ファイルアップロード方式」の場合は、いったん「ログアウト」し抄録ファイルの準備ができた

らログインして、抄録登録を行う一般演題の | 聖史 | ボタンをクリックして下さい。

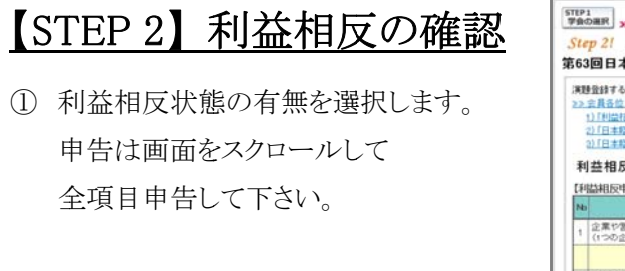

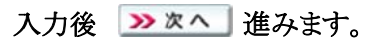

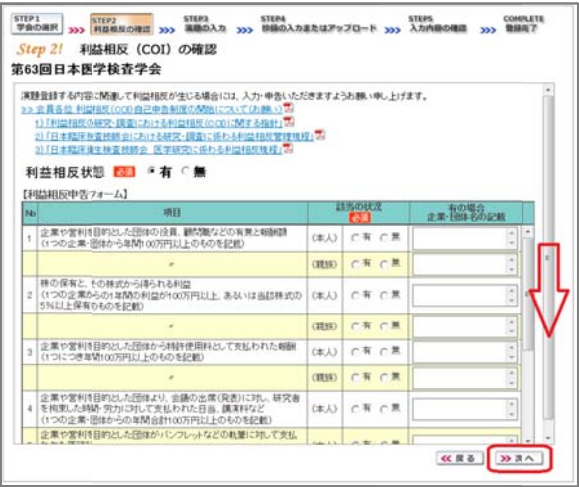

### 【STEP 3】演題登録内容の確認

① 一 一般演題の場 場合は、【STE EP3】内の項目 (発表 表者名、演題名 名など)に関し しては、事務 局側で ですでに設定 定済みです。 入力内容を確認し、必要な場合は、 内容の修正を行ってください。 確認・修正後 | 2 次へ | 進みます。

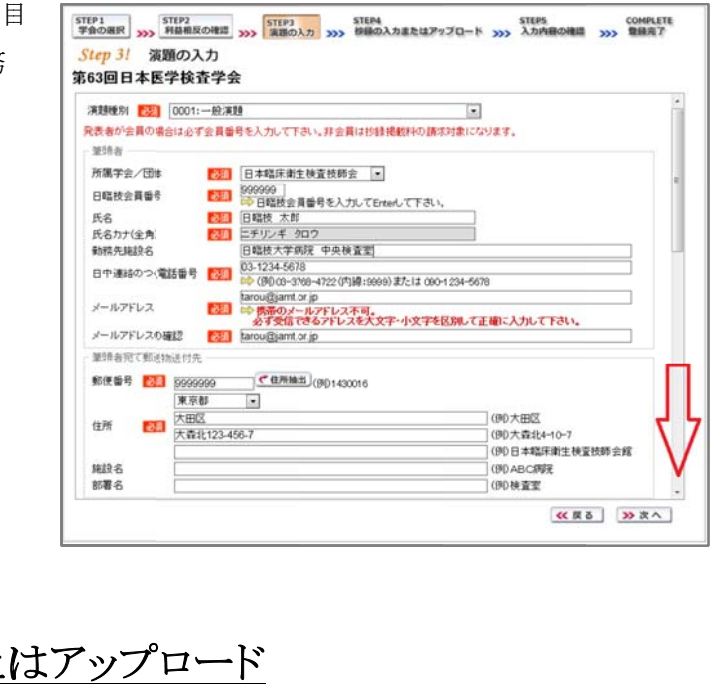

# 【ST TEP 4】 抄 抄録の入 入力または

① 抄 抄録の登録方 方法を選択しま ます。

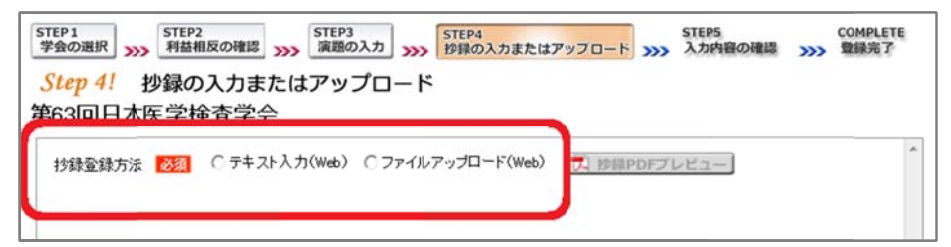

② テ テキスト入力の の場合 画 画面に表示で できる 文 文字は入力で できます。 末尾に連絡先を必ず入力して 下 下さい。

> 入 入力後は で でご確認下さ い。

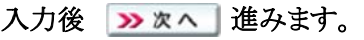

③ フ ファイルアップ プロードの場合 保 保存してある抄 抄録ファイル ( (\*.doc/\*.doc x)を「開く」で 選 選択します。 (\*.doc/\*.docx)を「開く」で<br>選択します。<br>次に <mark><アップロード</mark> でファイルを ア アップロードし します。 アップロードの場合<br>をクリックしてパソコンに 人| 抄録集PDFプレビュー でご確認

下 下さい。

アップロード後 | 28 次へ | 進 進みます。

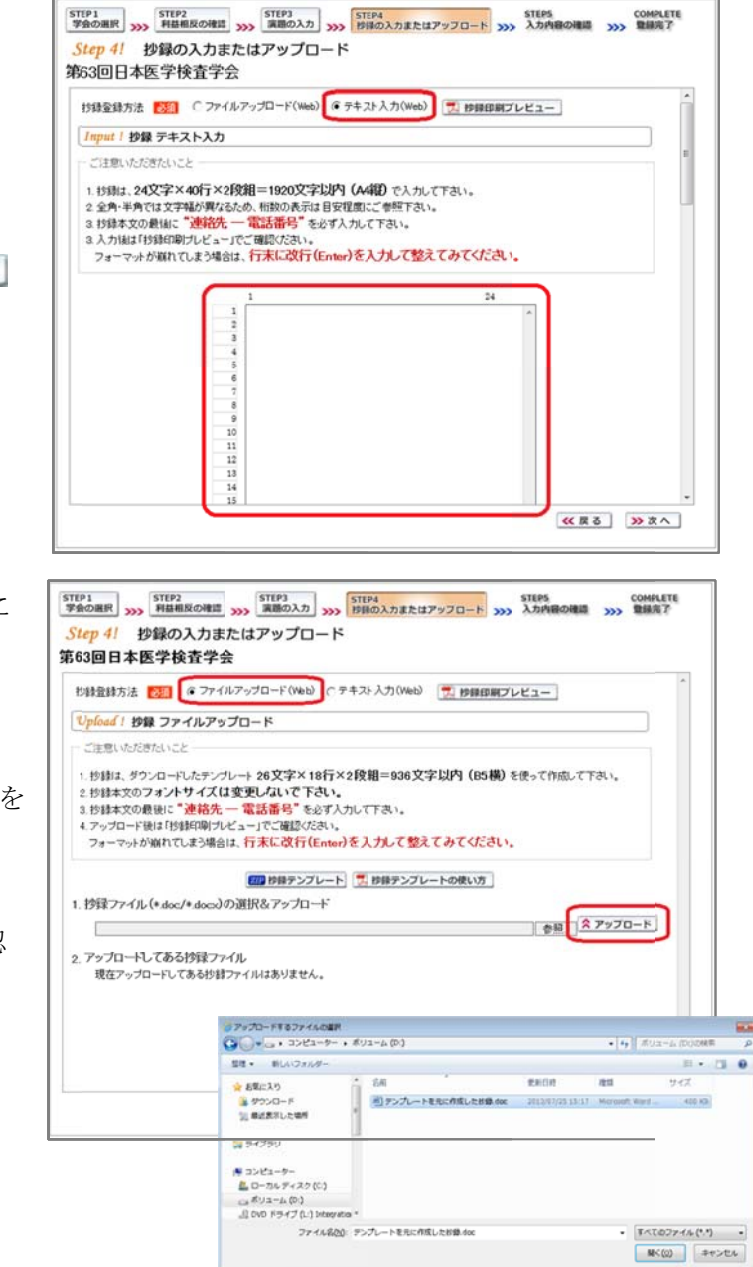

# 【STEP 5】入力内容の確認

① 入 入力内容の全 全体の確認を をします。

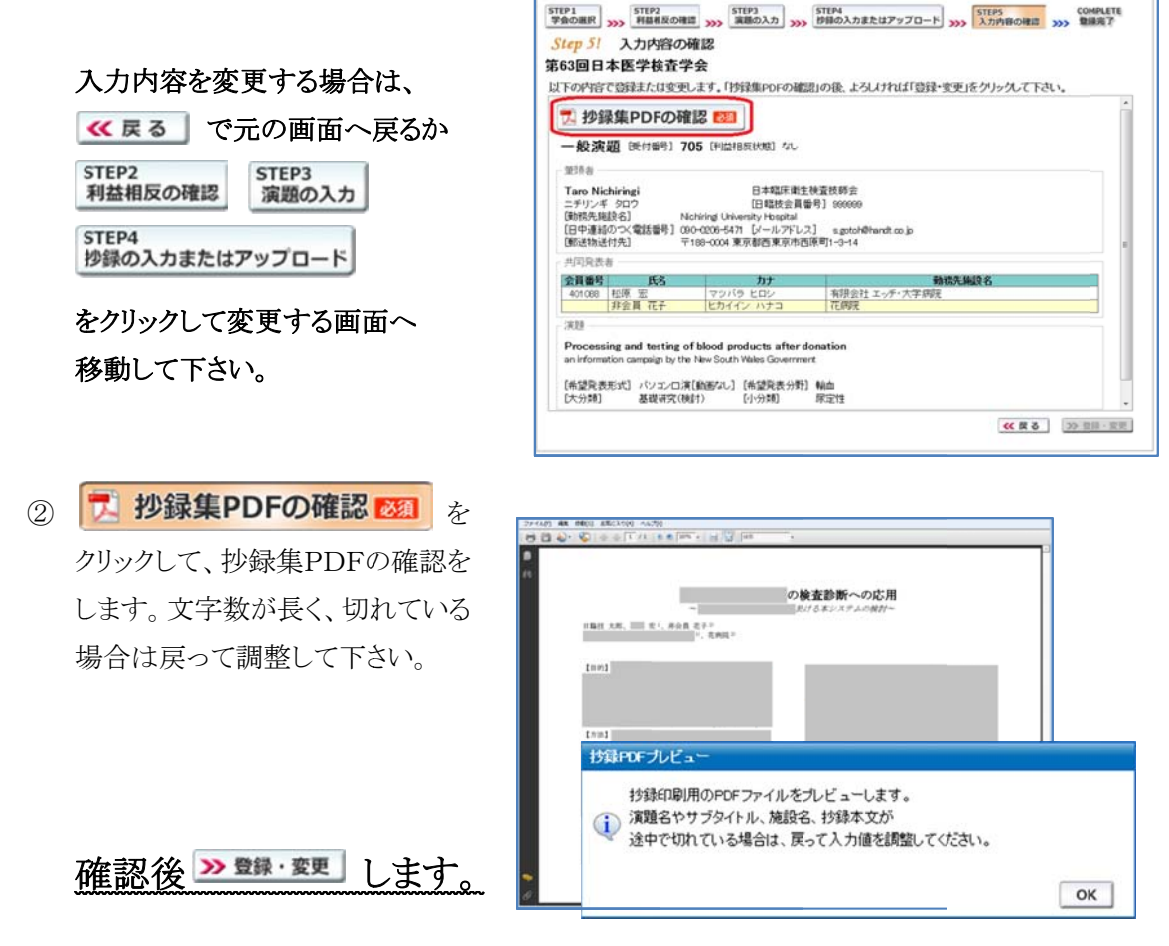

### 【COMPLETE】登録完了

① 下記の受領メールを送信した旨のメッセージボックス、「演題・抄録の登録を完了しました」の画 面が出れば登録完了です。下記以外のエラーメッセージが表示された場合は、お手数ですが 学会事務局へご連絡下さい。

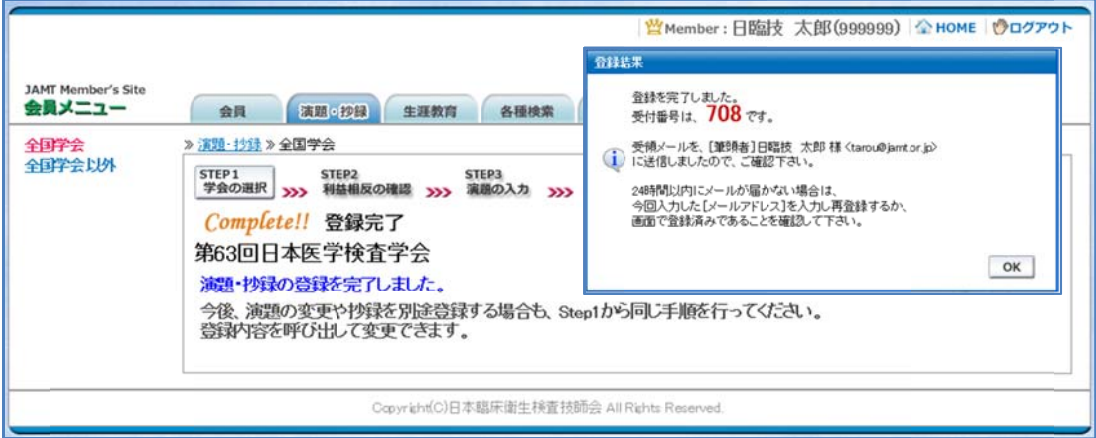

#### 3. 一 一般演題登 登録後の 変更または は確認方 方法

① 新規登録と同様、ログインして学会を選択します。登録済の演題は一覧表示されています。 内 に 内容を変更す に応じて する場合は をクリックし ||輩||をクリック して印刷できま クしてください ます。 。抄録集 PD F や COI 申告 書 PDF は、 必要

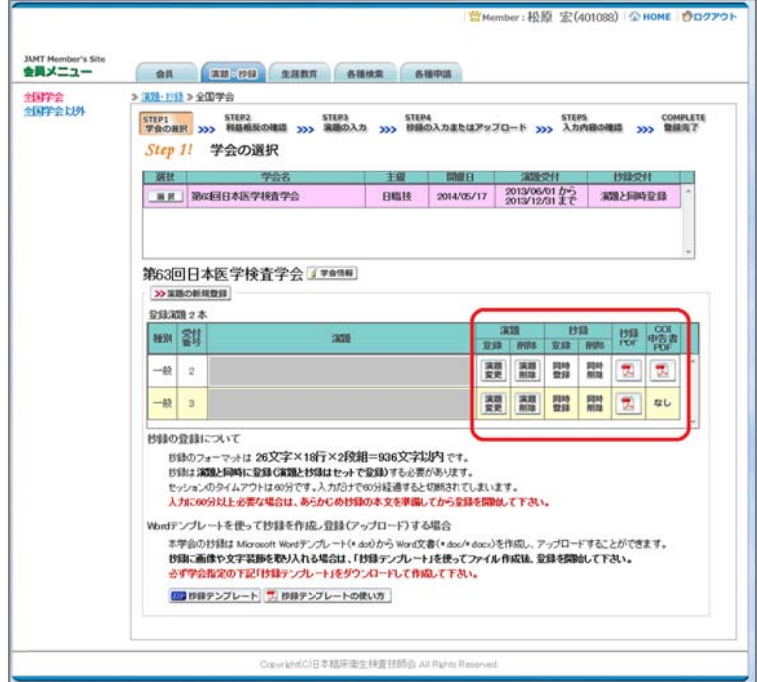

② 変更する場合も、新規登録と同様ステップを進めていきます。後方ステップの入力内容の変更 がないときは、 2 確認して登録する をクリックして途中のステップを省略し ふか内容の確認 ヘジャ ンプすることができます。ただし、その場合も **必ず最後のステップまで進んで登録を完了し、** 直後に送信される受領メールで内容を確認して下さい。

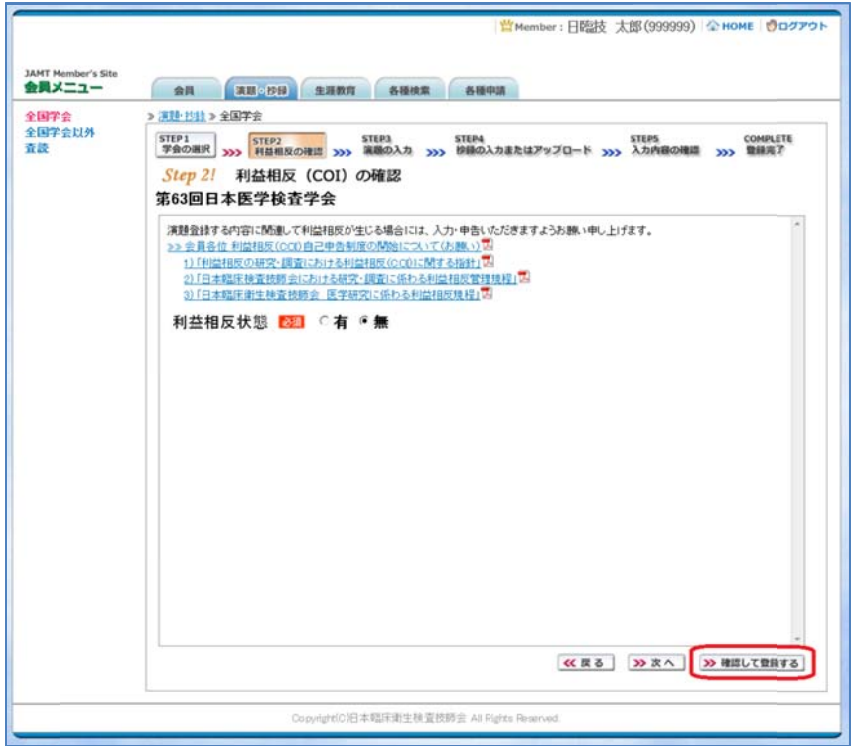

途中でログアウトする、ブラウザを閉じるなど、 入力を中断すると、演題の受付けはできていま せんのでご注意下さい。

#### 4. 利益相反(COI)開示スライド例

演題発 発表時、筆頭 頭発表者にお おける COI の 開示が義務付 付けられてお おります。 COI の有無に関わらず、発表スライドまたはポスターにて COI の開示をお願いします。 スライドのデザイン自体は自由ですが、COI 開示様式は下記をご確認ください。

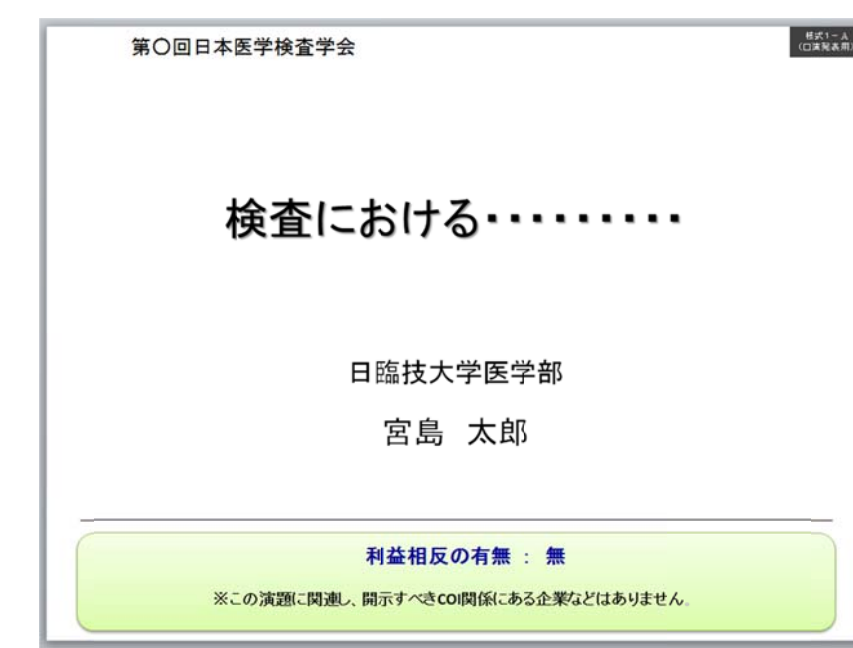

① 様 様式 1-A(口演 演発表用) : 申告すべき き COI 状態が がない時

② 様式 1-A(口演発表用) : 申告すべき COI 状態がある時

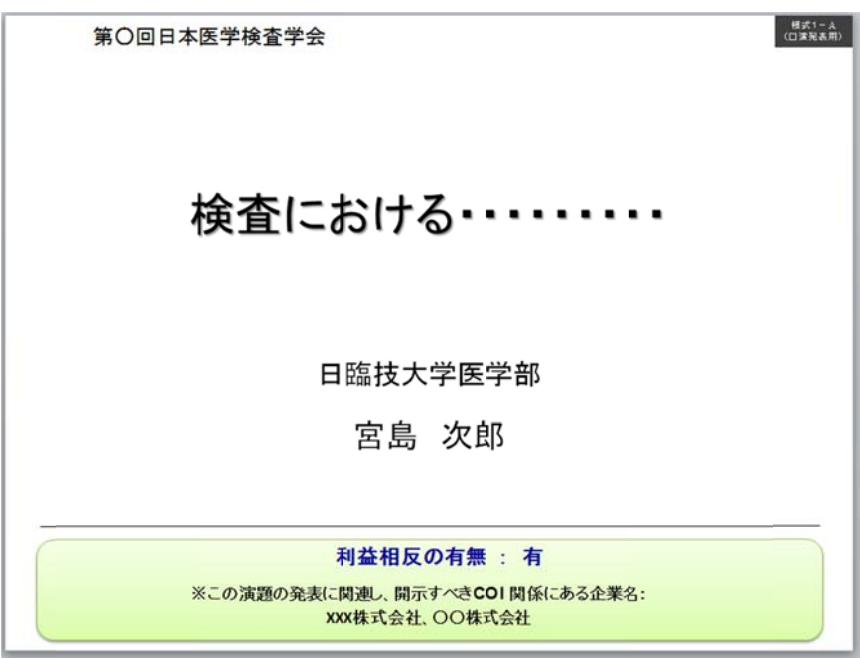

③ 様式 1-B(ポスター発表用) : 申告す べき COI 状態がある時

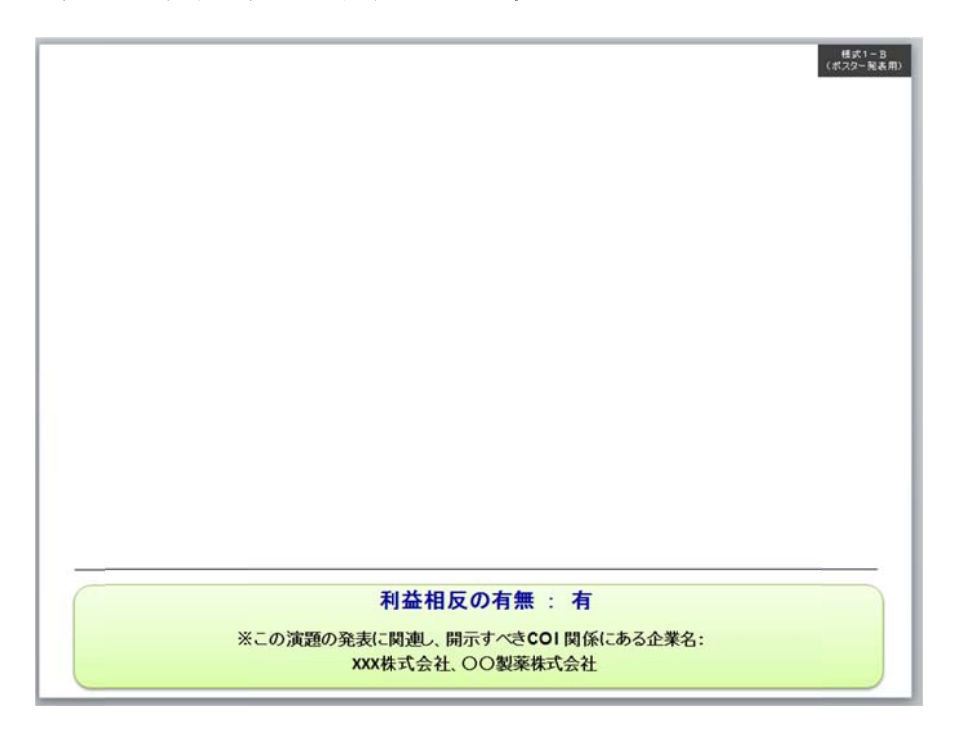